# <span id="page-0-0"></span>**Μαθητές**

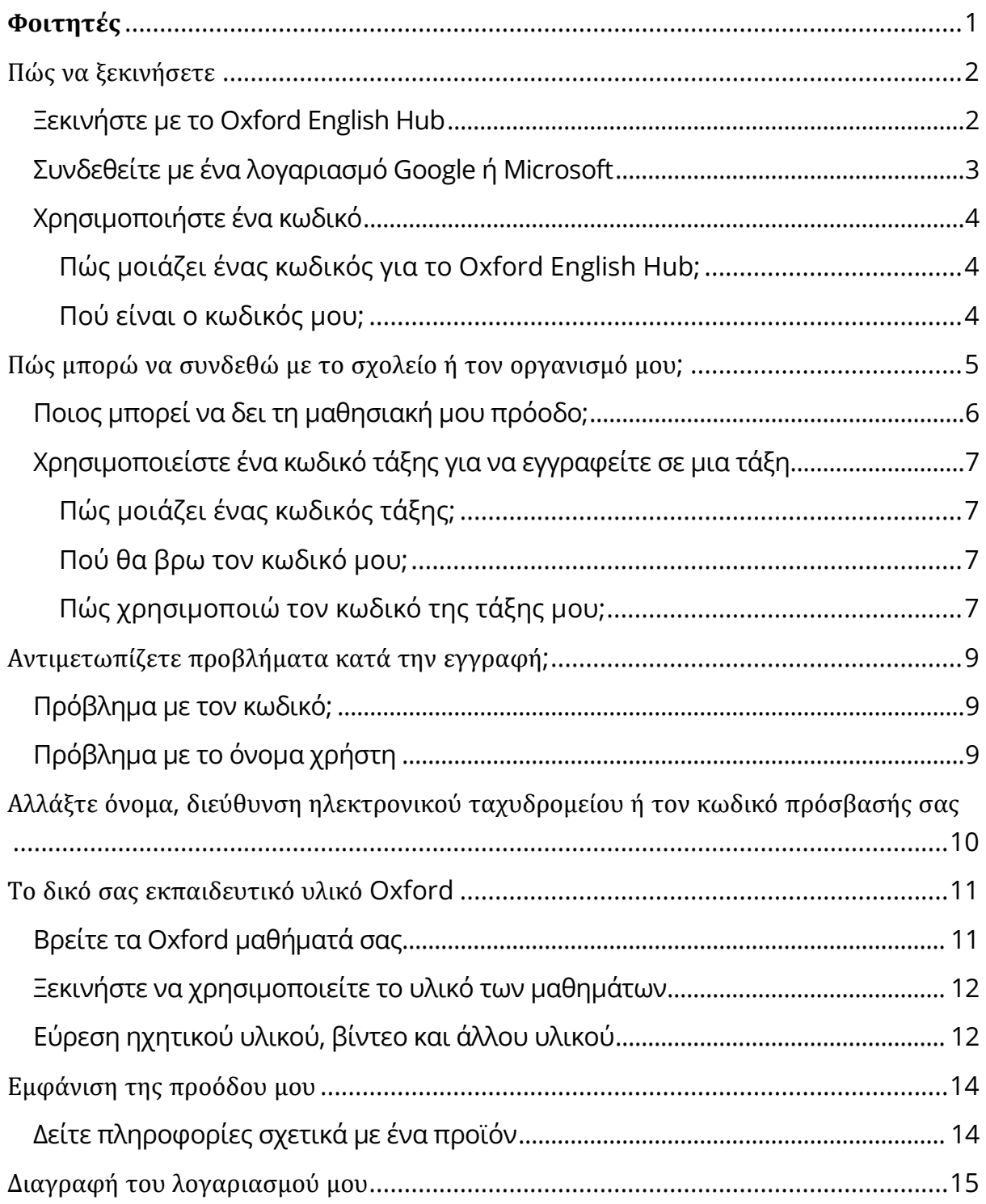

# <span id="page-1-0"></span>**Πώς να ξεκινήσετε**

Σε αυτή την ενότητα:

- Ξεκινήστε με το Oxford English Hub
- Συνδεθείτε με ένα λογαριασμό Google ή Microsoft
- Χρησιμοποιείστε ένα κωδικό
- Πώς θα εγγραφώ στο δικό μου σχολείο ή οργανισμό;
- Ποιος μπορεί να δει τη μαθησιακή μου πρόοδο;
- Χρησιμοποιείστε ένα κωδικό τάξης για να εγγραφείτε σε μια τάξη

#### <span id="page-1-1"></span>**Ξεκινήστε με το Oxford English Hub**

Μπορείτε να συνδεθείτε στο Oxford English Hub με το ίδιο όνομα χρήστη και κωδικό πρόσβασης που χρησιμοποιείτε για οποιαδήποτε από αυτές τις ιστοσελίδες:

- Oxford Learn
- Oxford Learner's Bookshelf
- Oxford Learner's Dictionaries
- Oxford Online Practice
- Oxford Teacher's Club

Εάν δημιουργήσετε ένα νέο Oxford ID, δεν θα μπορείτε να έχετε πρόσβαση σε υλικό άλλων λογαριασμών με Oxford ID στο Oxford English Hub.

Εάν θέλετε να έχετε πρόσβαση σε αυτό το υλικό του Oxford English Hub, παρακαλούμε συνεχίστε να χρησιμοποιείτε το Oxford ID σας.

- 1. Συνδεθείτε με το Oxford ID σας. Δεν έχετε Oxford ID; Επιλέξτε [Εγγραφή](https://englishhub.oup.com/register).
- 2. Συμπληρώστε τη φόρμα.
- 3. Επιλέξτε **Create my account** (Δημιουργία λογαριασμού) και στη συνέχεια, επιλέξτε **Continue** (Συνέχεια).
- 4. Θα δείτε την σελίδα σύνδεσης. Εισάγετε το όνομα χρήστη και τον κωδικό πρόσβασής σας για να συνδεθείτε.

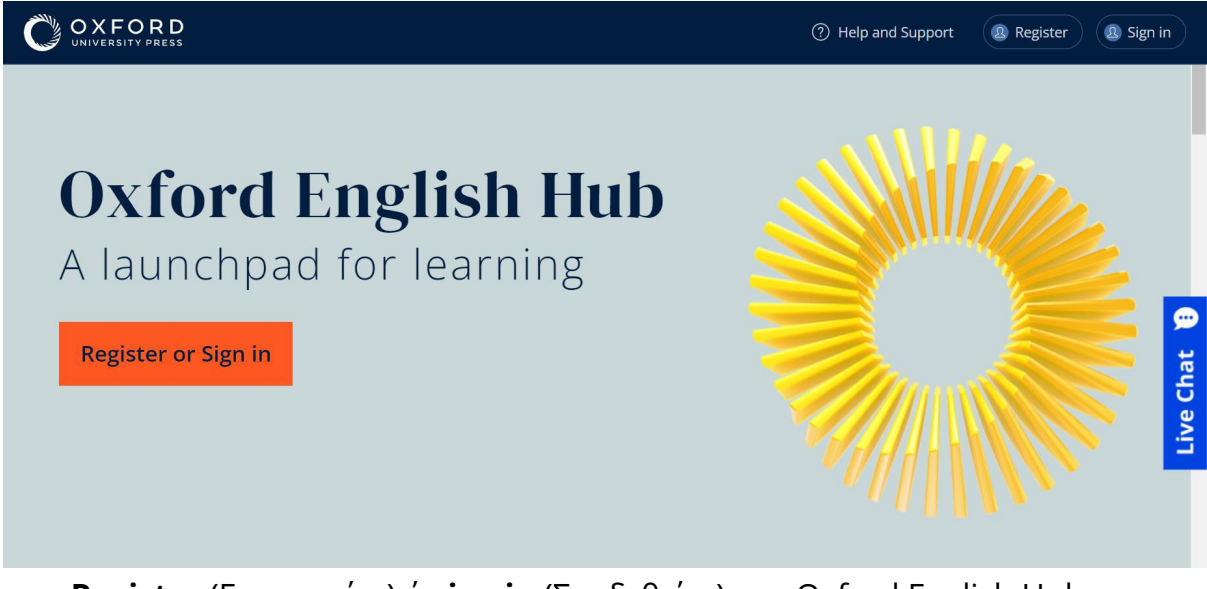

**Register** (Εγγραφείτε) ή **sign in** (Συνδεθείτε) στο Oxford English Hub για να ξεκινήσετε.

### <span id="page-2-0"></span>**Συνδεθείτε με ένα λογαριασμό Google ή Microsoft**

Προσθέστε ένα λογαριασμό Google ή Microsoft στο Oxford ID σας και θα μπορείτε να συνδεθείτε με το Google ή το Microsoft.

Αυτή τη στιγμή δεν είναι δυνατή η σύνδεση μέσω άλλων υπηρεσιών.

- 1. Συνδεθείτε με το Oxford ID σας.
- 2. Επιλέξτε το προφίλ σας.
- 3. Επιλέξτε **Edit my account** (Επεξεργασία του λογαριασμού μου).
- 4. Επιλέξτε **Add/Remove a Google or Microsoft account** (Προσθήκη/Αφαίρεση ενός λογαριασμού Google ή Microsoft)
- 5. Επιλέξτε το λογαριασμό Google ή Microsoft που θέλετε να χρησιμοποιήσετε.
- 6. Επιβεβαιώστε τον κωδικό του Oxford ID σας.
- 7. Επιλέξτε **Next** (Επόμενο).
- 8. Επιλέξτε **Done** (Ολοκλήρωση).

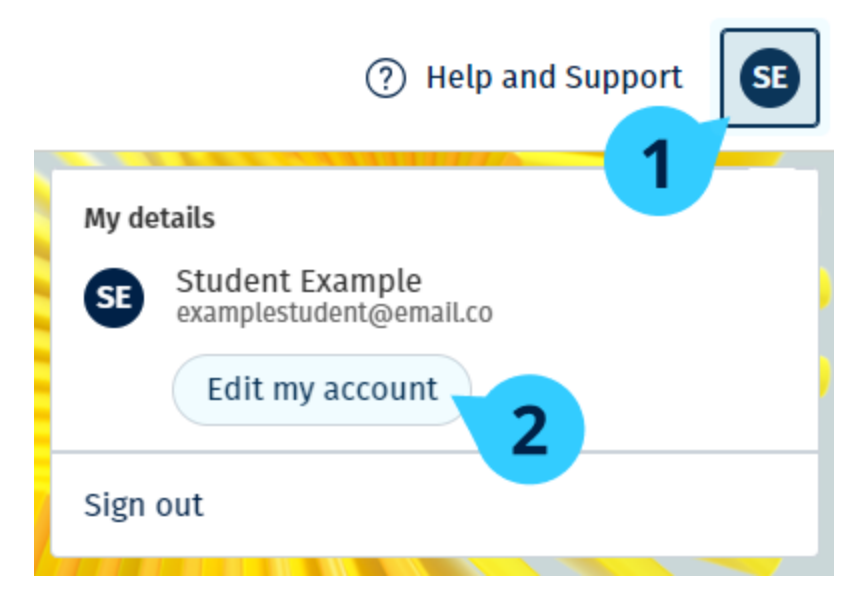

Προσθέστε ένα λογαριασμό Google ή Microsoft στο **Edit my account** (Επεξεργασία του λογαριασμού μου).

### <span id="page-3-0"></span>**Χρησιμοποιήστε ένα κωδικό**

#### <span id="page-3-1"></span>**Πώς μοιάζει ένας κωδικός για το Oxford English Hub;**

Παρακάτω θα βρείτε μερικά παραδείγματα ενός κωδικού για το Oxford English Hub:

- 1111-2222-3333
- Μ 123 456 7890
- K 123 456 7890

Μερικοί κωδικοί ξεκινούν με Μ ή Κ. Το γράμμα αυτό δείχνει εάν πρόκειται για κωδικούς Μαθητή ή Καθηγητή.

Για παράδειγμα:

- Μ 123 456 7890 αποτελεί κωδικό μαθητή.
- Κ 123 456 7890 αποτελεί κωδικό καθηγητή.

Μπορείτε να χρησιμοποιήσετε τον κωδικό σας για να έχετε πρόσβαση στα προϊόντα σας στο Oxford English Hub.

#### <span id="page-3-2"></span>**Πού είναι ο κωδικός μου;**

Ο κωδικός σας βρίσκεται σε κάποιο από αυτά τα σημεία:

• στο βιβλίο σας

- σε ένα μήνυμα ηλεκτρονικού ταχυδρομείου
- σε ένα υπολογιστικό φύλλο

Δεν έχετε κωδικό; [Επικοινωνήστε μαζί μας](https://englishhub.oup.com/support/contact-us).

Πώς χρησιμοποιώ τον κωδικό μου;

- 1. Πηγαίνετε στο [oxfordenglishhub.com/redeem](http://oxfordenglishhub.com/redeem)
- 2. Ακολουθήστε τις οδηγίες που εμφανίζονται στην οθόνη. (Ίσως χρειαστεί να συνδεθείτε ή να δημιουργήσετε ένα Oxford ID.)

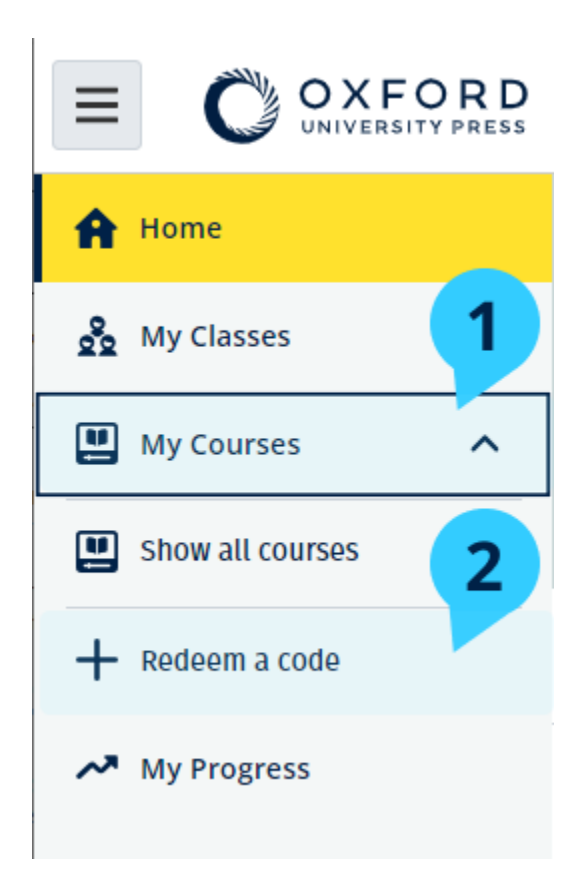

# <span id="page-4-0"></span>**Πώς μπορώ να συνδεθώ με το σχολείο ή τον οργανισμό μου**;

Κάποιος στο σχολείο σας πρέπει να [καταχωρήσει τον οργανισμό σας](https://oupagile.atlassian.net/wiki/spaces/EPS/pages/edit-v2/3320447077#Register-(add)-an-organization) πριν οι εκπαιδευτικοί και οι μαθητές συμμετέχουν σε αυτόν. [Μάθετε περισσότερα:](https://oupagile.atlassian.net/wiki/spaces/EPS/pages/edit-v2/3320447077#Register-(add)-an-organization)

Μόνο αυτό το άτομο μπορεί να προσκαλέσει μαθητές και εκπαιδευτικούς να συμμετάσχουν στον οργανισμό.

Το μόνο που χρειάζεται, είναι να καταχωρήσετε **έναν** οργανισμό για το σχολείο ή τον οργανισμό σας.

- 1. Ο διευθυντής ή ο υπεύθυνος του σχολείου σας πρέπει να σας στείλει μια πρόσκληση μέσω ηλεκτρονικού ταχυδρομείου από το Oxford English Hub.
- 2. Επιλέξτε το σύνδεσμο στην πρόσκληση ηλεκτρονικού ταχυδρομείου σας.
- 3. Συνδεθείτε χρησιμοποιώντας το Oxford ID σας. Δεν έχετε Oxford ID; Επιλέξτε **Create one now** (Δημιουργία τώρα).
- 4. Ελέγξτε τα στοιχεία της πρόσκλησής σας. Εάν θέλετε να συμμετάσχετε στον οργανισμό, επιλέξτε **Join organization** (Συμμετοχή σε οργανισμό).
- 5. Επιλέξτε **Continue** (Συνέχεια).

Τώρα μπορείτε να δείτε τυχόν μαθήματα ή υλικό μαθημάτων που έχει προσθέσει ο οργανισμός σας στο λογαριασμό σας.

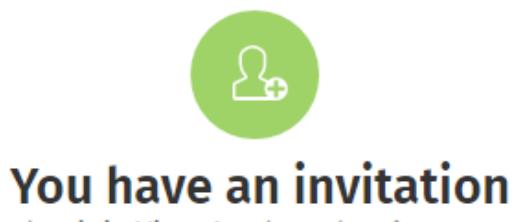

You have been invited to join Vista Acadamy by Clara Montalto on June 7, 2021.

You are joining this organization as a student.

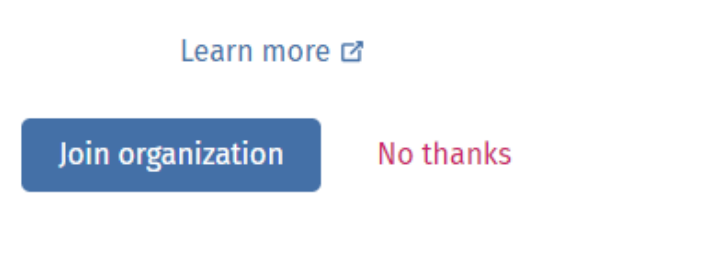

Πρόσκληση σε μαθητή.

### <span id="page-5-0"></span>**Ποιος μπορεί να δει τη μαθησιακή μου πρόοδο;**

Όταν εγγράφεστε σε έναν Οργανισμό που σας ζήτησε ο καθηγητής σας να εγγραφείτε, τότε αποδέχεστε ότι η μαθησιακή σας πρόοδος μπορεί να είναι διαθέσιμη για τους καθηγητές ή τους διαχειριστές του σχολείου σας και σε συγκεκριμένο προσωπικό εξυπηρέτησης πελατών του Oxford University Press (OUP).

Η μαθησιακή σας πρόοδος μπορεί να περιλαμβάνει:

- Βαθμολογίες για ασκήσεις που βαθμολογούνται αυτόματα
- Τον αριθμό των δραστηριοτήτων που έχετε ολοκληρώσει
- Πότε ήταν η τελευταία φορά που συνδεθήκατε ή ανοίξατε το εκπαιδευτικό σας υλικό ή τα διαγωνίσματα
- Τις απαντήσεις σας για ασκήσεις που βαθμολογούνται αυτόματα ή βαθμολογεί ο καθηγητής

Οι παραπάνω πληροφορίες παρέχονται στους καθηγητές σας ώστε να μπορέσουν να οργανώσουν τα μαθήματά τους και να σας βοηθήσουν να μάθετε αγγλικά και στο προσωπικό εξυπηρέτησης πελατών του OUP με σκοπό να σας προσφέρει υπηρεσίες μαθησιακής προόδου.

### <span id="page-6-0"></span>**Χρησιμοποιείστε ένα κωδικό τάξης για να εγγραφείτε σε μια τάξη**

Οι μαθητές μπορούν να χρησιμοποιήσουν ένα κωδικό τάξης για να εγγραφούν σε μια τάξη.

#### <span id="page-6-1"></span>**Πώς μοιάζει ένας κωδικός τάξης;**

Παρακάτω θα βρείτε ένα παράδειγμα ενός κωδικού τάξης για το Oxford English Hub: **wV5iX-WCVGqq**.

Μπορείτε να τον χρησιμοποιήσετε για να εγγραφείτε σε μία τάξη του Oxford English Hub.

#### <span id="page-6-2"></span>**Πού θα βρω τον κωδικό μου;**

Ο καθηγητής σας θα σας δώσει το κωδικό τάξης.

#### <span id="page-6-3"></span>**Πώς χρησιμοποιώ τον κωδικό της τάξης μου;**

1. Επιλέξτε **My Classes** (Οι τάξεις μου).

+ Join a class

- 2. Επιλέξτε **Join a class** (Εγγραφή σε τάξη).
- 3. Γράψτε τον κωδικό της τάξης σας στο πλαίσιο.
- 4. Επιλέξτε **Join a class** (Εγγραφή σε τάξη).

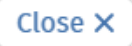

### Join your class

Your teacher, school, or organization will give you a code for your class.

Write your code in the box to join.

Class joining code

wV5iX-WCVGqq

◙

Cancel

Join my class

Μπορείτε να εγγραφείτε στην τάξη σας χρησιμοποιώντας ένα κωδικό εγγραφής τάξης.

# <span id="page-8-0"></span>**Αντιμετωπίζετε προβλήματα κατά την εγγραφή**;

Σε αυτή την ενότητα:

- Αντιμετωπίζετε κάποιο πρόβλημα με τον κωδικό σας;
- Αντιμετωπίζετε κάποιο πρόβλημα με το όνομα χρήστη;

### <span id="page-8-1"></span>**Πρόβλημα με τον κωδικό;**

- 1. Πηγαίνετε στο: [oxfordenglishhub.com](https://oxfordenglishhub.com/)
- 2. Επιλέξτε **Sign in** (Είσοδος)
- 3. Επιλέξτε: **Forgotten your password?** (Ξεχάσατε το κωδικό σας;)
- 4. Ακολουθήστε τις οδηγίες που εμφανίζονται στην οθόνη.

Forgotten your username or password?

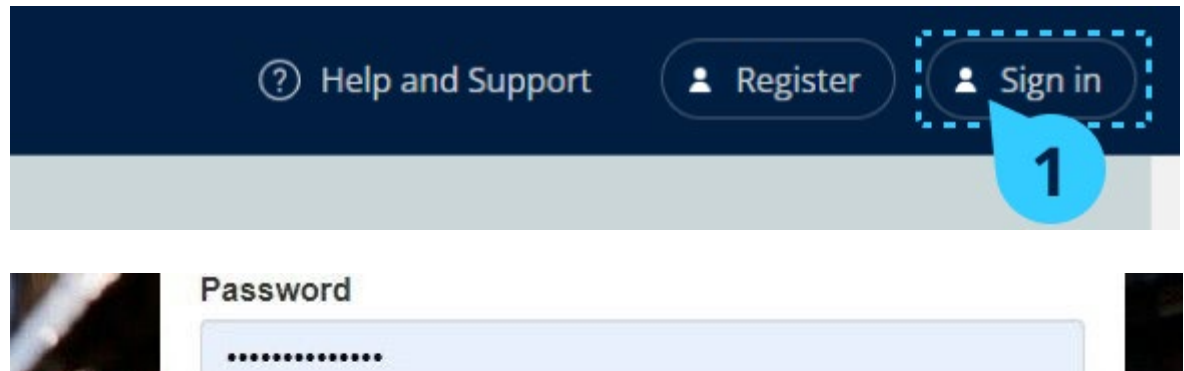

### <span id="page-8-2"></span>**Πρόβλημα με το όνομα χρήστη**

Το όνομα χρήστη σας είναι συνήθως η προσωπική σας διεύθυνση ηλεκτρονικού ταχυδρομείου για το Oxford ID.

Αν δεν γνωρίζετε τη προσωπική σας διεύθυνση ηλεκτρονικού ταχυδρομείου ή αντιμετωπίζετε κάποιο άλλο πρόβλημα, [επικοινωνήστε μαζί μας](https://englishhub.oup.com/support/contact-us).

# <span id="page-9-0"></span>**Αλλάξτε όνομα**, **διεύθυνση ηλεκτρονικού ταχυδρομείου ή τον κωδικό πρόσβασής σας**

Δεν μπορείτε να συνδεθείτε; Βλ. [Πρόβλημα με το κωδικό πρόσβασης;](#page-8-1)

Αυτές οι οδηγίες εξηγούν τον τρόπο με τον οποίο μπορείτε να αλλάξετε τα προσωπικά σας στοιχεία στο **Edit my account** (Επεξεργασία του λογαριασμού μου) μετά την είσοδό σας.

- 1. Επιλέξτε το εικονίδιο του προφίλ σας στην επάνω δεξιά γωνία της οθόνης.
- 2. Επιλέξτε **Edit my account** (Επεξεργασία του λογαριασμού μου).
- 3. Αλλάξτε:
	- o **First Name** (Το όνομά σας)
	- o **Last name** (Το επίθετό σας)
	- o ή **Change username or password** (Αλλαγή ονόματος χρήστη ή κωδικού πρόσβασης)
- 4. Επιλέξτε:
	- o **Save** (Αποθήκευση) για να αποθηκεύσετε τις αλλαγές σας
	- o **Close** (Κλείσιμο) για να προχωρήσετε χωρίς αποθήκευση

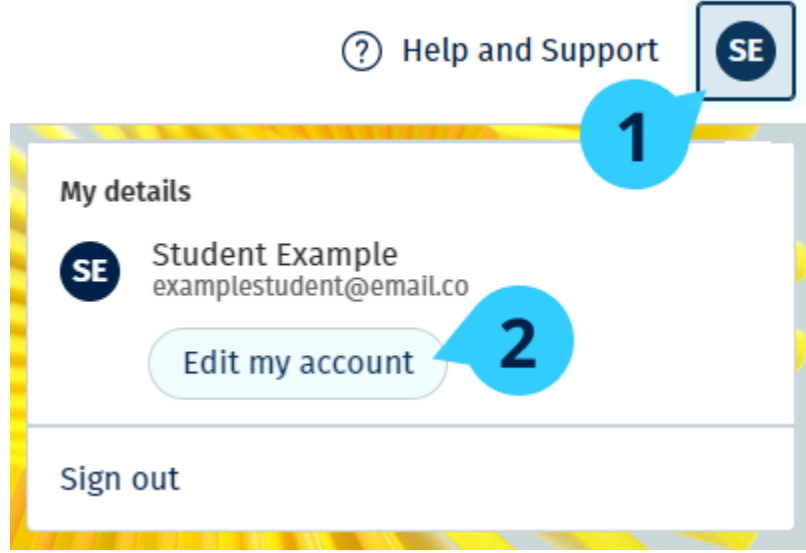

Για να αλλάξετε τις προσωπικές σας πληροφορίες, επιλέξτε **Edit my account** (Επεξεργασία του λογαριασμού μου).

## <span id="page-10-0"></span>**Το δικό σας εκπαιδευτικό υλικό** Oxford

Σε αυτή την ενότητα:

- Βρείτε τα δικά σας μαθήματα Oxford
- Ξεκινήστε να χρησιμοποιείτε το εκπαιδευτικό υλικό
- Βρείτε ηχητικά, βίντεο, και άλλα βοηθήματα

### <span id="page-10-1"></span>**Βρείτε τα Oxford μαθήματά σας**

Μπορείτε να δείτε τα μαθήματά σας στο: **My Courses** (Τα Μαθήματα μου). Όλα τα άλλα διαθέσιμα προϊόντα σας μπορείτε να τα βρείτε στο My **other products** (Τα άλλα προϊόντα μου).

- 1. Επιλέξτε **My Courses** (Τα Μαθήματα μου).
- 2. Επιλέξτε **Show all courses** (Εμφάνιση όλων των μαθημάτων).
- 3. Αυτό θα ανοίξει τη σελίδα **My Courses** (Τα Μαθήματα μου) όπου μπορείτε να δείτε όλα τα μαθήματά σας.

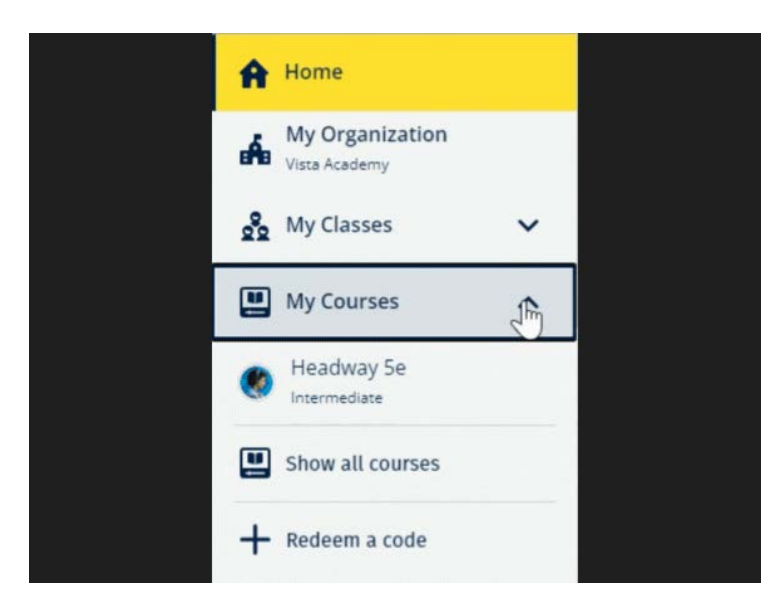

Επιλέξτε **My Courses** (Τα μαθήματα μου) για να δείτε τα δικά σας μαθήματα Oxford.

Εάν δεν εμφανίζεται το μάθημά σας στο **My Courses** (Τα Μαθήματα μου), τότε αναζητήστε το στην κατηγορία **My other products** (Τα προϊόντα μου).

### <span id="page-11-0"></span>**Ξεκινήστε να χρησιμοποιείτε το υλικό των μαθημάτων**

Επιλέξτε ένα βιβλίο για να αρχίσετε να το χρησιμοποιείτε.

- 1. Επιλέξτε **My Courses** (Τα Μαθήματα μου).
- 2. Επιλέξτε **Show all courses** (Εμφάνιση όλων των μαθημάτων).
- 3. Διαλέξτε το μάθημά σας.
- 4. Επιλέξτε από το διαθέσιμο υλικό μαθημάτων σας. (Αυτό το περιεχόμενο μπορεί να ανοίξει σε μια νέα καρτέλα.) Μπορεί να χρειαστεί να επιβεβαιώσετε τα στοιχεία σύνδεσής σας σας.
- 5. Όταν τελειώσετε κλείστε απλά τον περιηγητή σας.

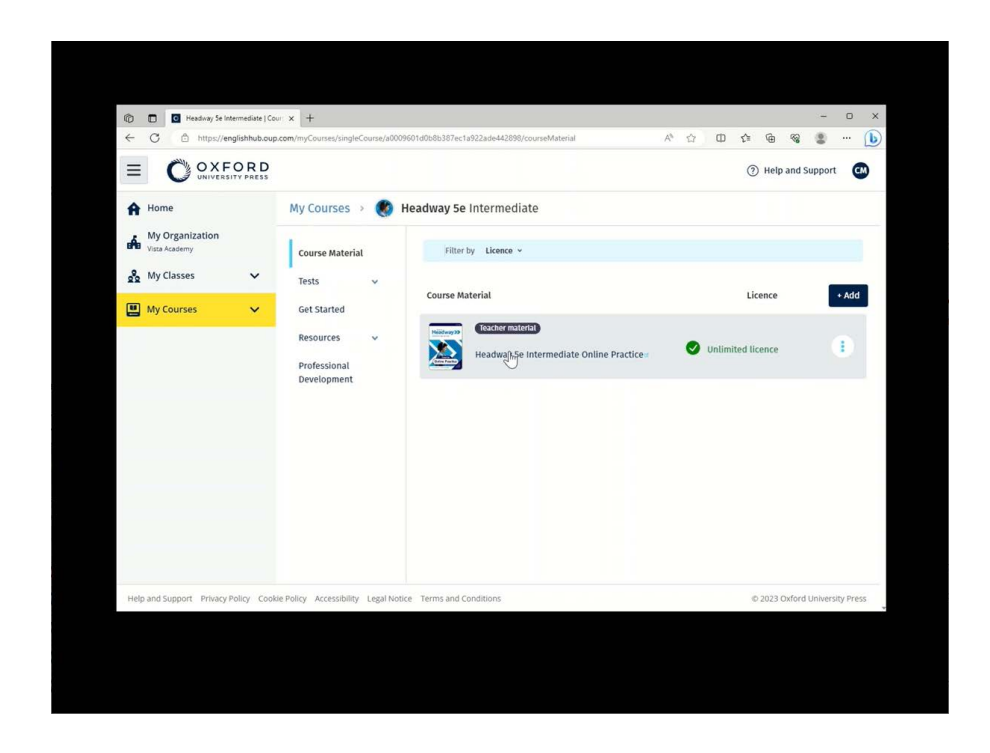

Πηγαίνετε στο **My Courses** (Τα μαθήματα μου) και επιλέξτε ένα μάθημα για να δείτε το υλικό σας.

### <span id="page-11-1"></span>**Εύρεση ηχητικού υλικού, βίντεο και άλλου υλικού**

Ένα μέρος του υλικού αποτελείται από συνδέσμους προς άλλες ιστοσελίδες, π.χ. μία εκπαιδευτική σελίδα ή ένας ιστότοπος μαθητή.Εάν υπάρχει το κουμπί **Download** (Λήψη), μπορείτε να αποθηκεύσετε υλικό στον υπολογιστή, το τηλέφωνο ή το τάμπλετ σας.

- 1. Επιλέξτε **My Courses** (Τα Μαθήματά μου).
- 2. Επιλέξτε **Show all courses** (Εμφάνιση όλων των μαθημάτων).
- 3. Διαλέξτε το μάθημά σας.
- 4. Από το μενού «Μάθημα», επιλέξτε **Resources** (Υλικό).
- 5. Μπορείτε να δείτε επιπλέον υλικό στο φάκελο **Additional resources** (Επιπλέον υλικό).

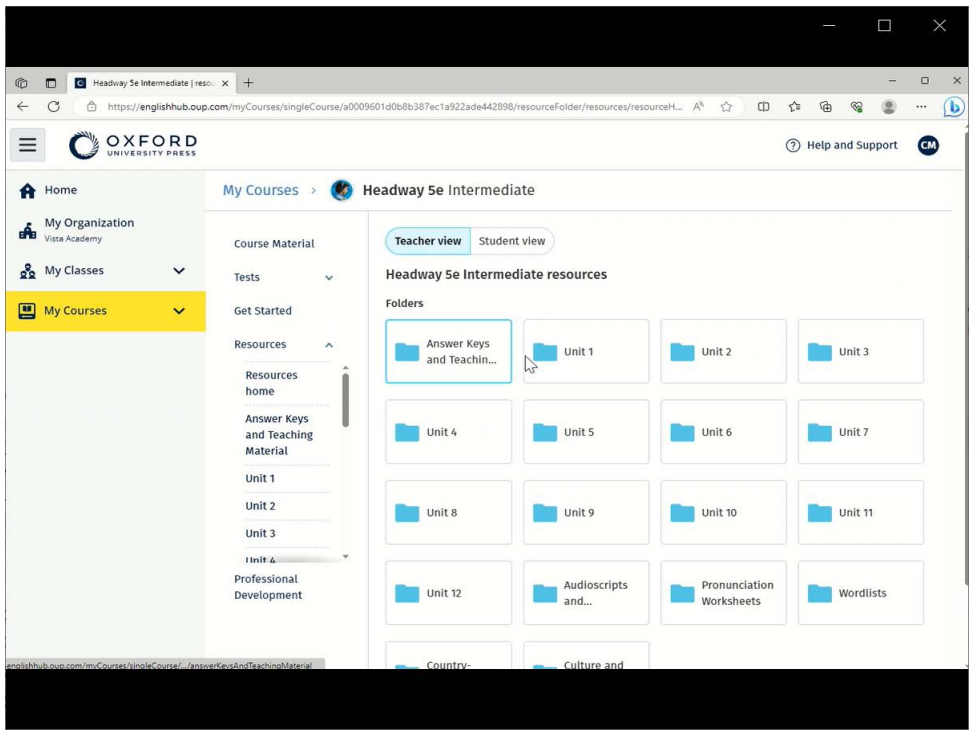

Πηγαίνετε στο **My Courses** (Τα μαθήματα μου)> το μάθημα σου> **Resources** (Βοηθήματα)

# <span id="page-13-0"></span>**Εμφάνιση της προόδου μου**

Οι παρακάτω οδηγίες εξηγούν πως θα εμφανίσετε τις πληροφορίες προόδου για μια τάξη.

Για εμφανίσετε τις πληροφορίες προόδου πρέπει να έχετε εκπαιδευτικό υλικό στο Oxford English Hub.

- 1. Επιλέξτε **My Progress** (Η πρόοδος μου).
- 2. Δείτε την πρόοδό σας και τις βαθμολογίες σας.

Μπορείτε να εμφανίσετε τα δεδομένα ως κλάσματα ή ποσοστά.

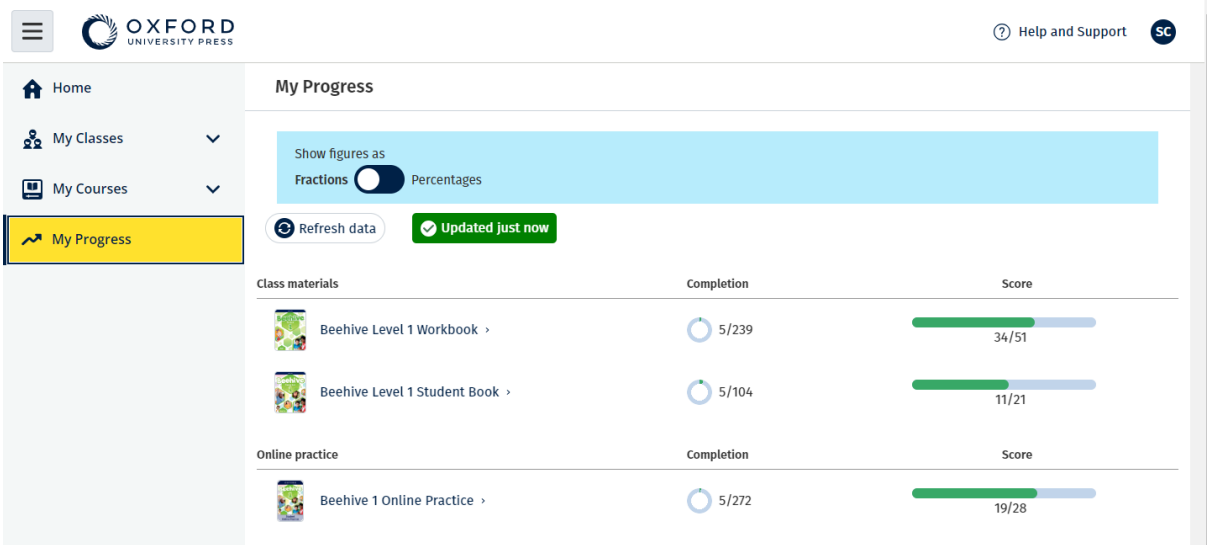

Δείτε τις πληροφορίες προόδου σας για τα προϊόντα σας.

### <span id="page-13-1"></span>**Δείτε πληροφορίες σχετικά με ένα προϊόν**

- 1. Επιλέξτε **My Progress** (Η πρόοδος μου).
- 2. Επιλέξτε ένα προϊόν.
- 3. Χρησιμοποιείστε τα βελάκια για να ανοίξετε μια ενότητα, ένα τμήμα και μια δραστηριότητα.

Progress home > Beehive 1 Online Practice

#### **Beehive 1 Online Practice**

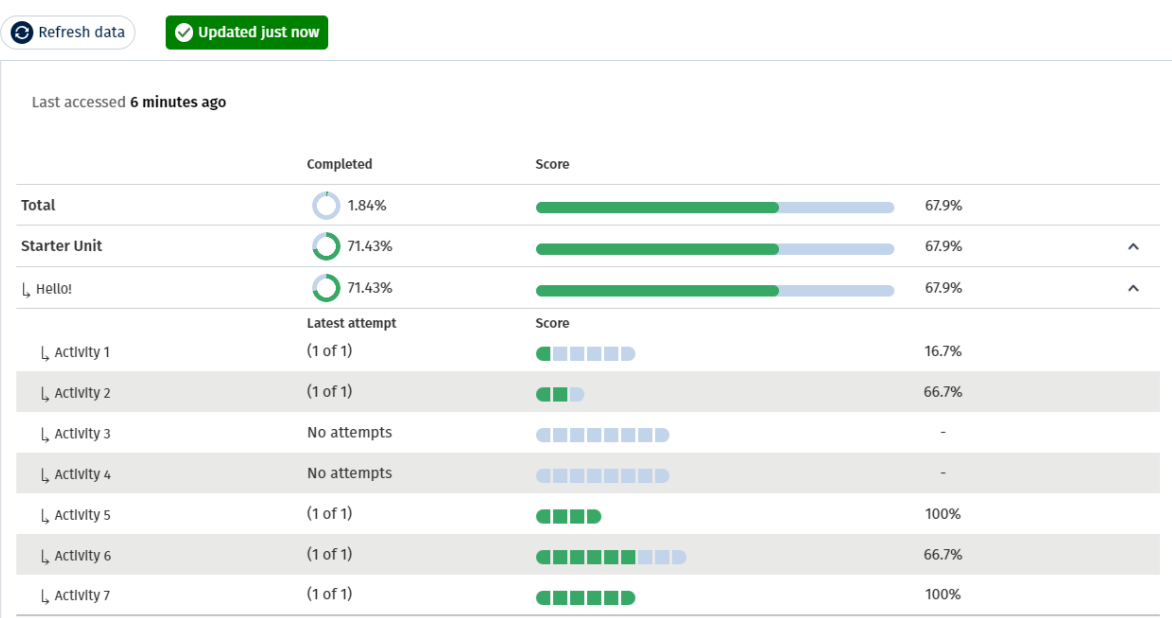

Δείτε τις απαντήσεις σας για κάθε δραστηριότητα.

### <span id="page-14-0"></span>**Διαγραφή του λογαριασμού μου**

[Επισκεφτείτε τη σελίδα ιδιωτικότητας για να μάθετε πως μπορείτε να μας](https://global.oup.com/privacy)  [ζητήσετε να αφαιρέσουμε τα δεδομένα σας.](https://global.oup.com/privacy)

Export